# **Desafío Mainframe IBM para Estudiantes en Sudamerica Parte Tres**

**Tiempo estimado – diez horas aprox.**

¡Estoy muy satisfecho con lo que han logrado hasta ahora! ¡Estoy muy satisfecho con lo que han logrado hasta ahora! ¡Han adquirido todas las habilidades que necesitaban ¡Han adquirido todas las habilidades que necesitaban para el manejo del mainframe, para el manejo del mainframe, y están demostrando que son de mucha utilidad para y están demostrando que son de mucha utilidad para el equipo de procesamiento de pedidos! el equipo de procesamiento de pedidos!

En esta parte del desafío, nos ocuparemos En esta parte del desafío, nos ocuparemos un poco de la programación en C un poco de la programación en C y luego trabajaremos con el y luego trabajaremos con el sitio web de procesamiento de pedidos! sitio web de procesamiento de pedidos! Les daré consejos y recomendaciones, Les daré consejos y recomendaciones, pero en esta ocasión, pero en esta ocasión, ¡depende de ustedes! ¡depende de ustedes!

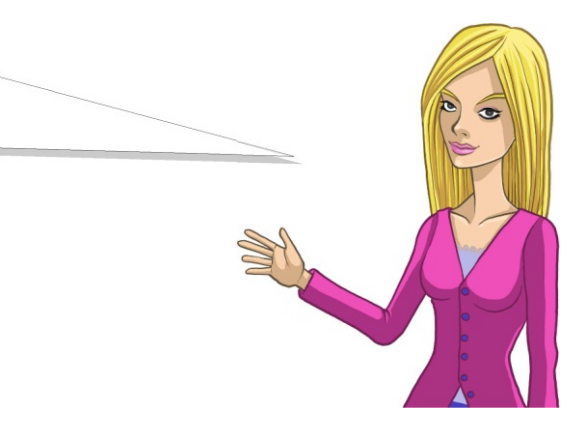

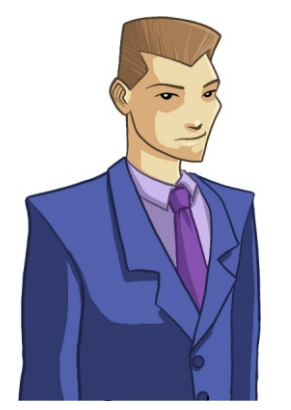

Nuevamente, les haré algunas preguntas para Nuevamente, les haré algunas preguntas para evaluar su comprensión respecto de z/OS evaluar su comprensión respecto de z/OS y de los diferentes productos que nuestra y de los diferentes productos que nuestra compañía está utilizando. En esta oportunidad, compañía está utilizando. En esta oportunidad, **no estoy buscando a los participantes más veloces, no estoy buscando a los participantes más veloces,** sino a aquellos que produzcan la respuesta sino a aquellos que produzcan la respuesta de mejor calidad. ¡Recuerden eso a medida que de mejor calidad. ¡Recuerden eso a medida que responden las preguntas y completan sus tareas! responden las preguntas y completan sus tareas!

# **Ayuda**

Las siguientes referencias pueden resultar útiles para completar las tareas:

Centro de Información z/OS v1.11: http://publib.boulder.ibm.com/infocenter/zos/v1r11/index.jsp

Centro de Información WebSphere MQ v7: http://publib.boulder.ibm.com/infocenter/wmqv7/v7r0/index.jsp

Guía del usuario del Support Pac WebSphere MQ MA95: ftp://public.dhe.ibm.com/software/integration/support/supportpacs/individual/ma95.pdf

En esta parte del desafío, utilizaremos En esta parte del desafío, utilizaremos un sistema mainframe diferente, por lo tanto, un sistema mainframe diferente, por lo tanto, primero les explicaré cómo utilizar el certificado primero les explicaré cómo utilizar el certificado de seguridad que les enviamos por correo electrónico. de seguridad que les enviamos por correo electrónico. También les enviamos una **identificación de usuario y** También les enviamos una **identificación de usuario y contraseña nuevas**, ¡asegúrense **contraseña nuevas**, ¡asegúrense de utilizar esas en lugar de las anteriores! de utilizar esas en lugar de las anteriores!

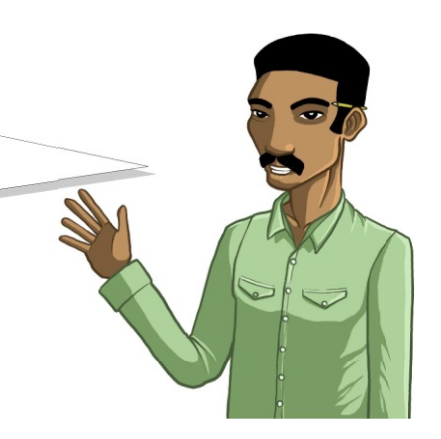

## **Instalación de un VPN**

#### **Si estás utilizando Windows...**

Diríjete a http://openvpn.se/files/install\_packages/openvpn-2.1\_beta7-gui-1.0.3-install.exe y descarga OpenVPN GUI para Windows V2.1B7. Instálalo ejecutando el archivo .exe y siguiendo las instrucciones de instalación.

### **Si estás utilizando Mac...**

Diríjete a http://cid-c7f3c195a6258847.skydrive.live.com/browse.aspx/Public y descarga Mac\_OpenVPN.dmg. Este es un archivo de imagen Mac OS X Disk. Contiene lo siguiente:

- Una versión de Tunnelblick (un VPN GUI abierto) que ha sido modificado actualizando el OpenVPN binario de 2.0.9 a 2.1rc12. Esto arregla un defecto que evita la conexión de Tunnelblick con nuestro mainframe.
- Un archivo léeme que describe cómo instalar Tunnelblick y comenzar.

### **Si estás utilizando Linux...**

Diríjete a http://openvpn.net/index.php/open-source/downloads.html y descarga OpenVPN 2.1 rc21 source, luego sigue las instrucciones para su instalación en diferentes distribuciones Linux en http://openvpn.net/index.php/open-source/documentation/howto.html#install

## **Descomprime e instala tu certificado de seguridad**

Cuando recibas tu nueva identificación de usuario y contraseña, también recibirás un adjunto que contiene tu certificado de seguridad. Cambia el nombre del adjunto para que tenga una extensión .zip y luego descomprímelo. Si tu no recibiste el adjunto, entra en contacto con matt kockott 2003@hotmail.com en el MSN y el te lo enviará.

#### **Si estás utilizando Windows...**

Descomprime el archivo y ejecuta install.bat

Debes tener acceso de Administrador en tu entorno Windows. Esto se debe a que OpenVPN necesita agregar rutas en tu equipo durante la conexión. Si no posees acceso al Administrador, lee este artículo:

http://openvpn.se/files/howto/openvpn-howto\_run\_openvpn\_as\_nonadmin.html

### **Si estás utilizando Mac...**

El archivo léeme en la imagen del disco que descargaste antes debe contener todo lo que necesitas saber para establecer e instalar tu certificado de seguridad en Mac OS X

### **Si estás utilizando Linux...**

Copia los archivos \*.key, \*.crt y \*.ovpn que recibiste en /etc/openvpn. Luego edita el archivo \*.ovpn con el fin de agregar la ruta correcta (/etc/openvpn) al comienzo del nombre del archivo ya especificado para los entornos ca y key. El comando: openvpn --config /etc/openvpn/server.ovpn

(por ejemplo) debe entonces iniciar.

Asimismo, debes asegurarte de que tu firewall acepte conexiones exteriores a las siguientes direcciones IP/ puertos para la conexión OpenVPN:

Subred: 129.35.161.0/24 Puertos: 1194 y 1195 Protocolos: TCP y UDP

## **Configura el emulador para conectarte al nuevo sistema**

El nombre IP del servidor es 10.3.20.6 y del Puerto IP es 23.

#### 1. **Inicia sesión en TSO**

Si estás utilizando el emulador para Windows, es posible que la licencia de prueba haya expirado. Puedes utilizar la siguiente clave para reactivarla:

> Marist College Student License 844E6D2164

¿Están listos para comenzar con la Tercera Parte? ¿Están listos para comenzar con la Tercera Parte? En caso de tener problemas con el sistema, puedes En caso de tener problemas con el sistema, puedes entrar en contacto con entrar en contacto con matt\_kockott\_2003@hotmail.com en el MSN. matt\_kockott\_2003@hotmail.com en el MSN. El es muy bueno reparando cosas; ¡si está en su escritorio! El es muy bueno reparando cosas; ¡si está en su escritorio! El los ayudará a iniciar la sesión, pero no les dará El los ayudará a iniciar la sesión, pero no les dará ninguna recomendación acerca de las tareas. ninguna recomendación acerca de las tareas.

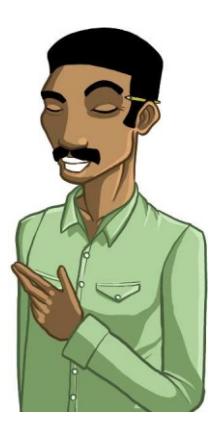

Si te desconectas o no puedes volver a iniciar sesión porque tu identificación de usuario aún se encuentra en uso, este procedimiento podría ayudarte:

```
Escribe el siguiente comando en un archivo (por ejemplo cancelLogon.txt)
/*$VS,'C U=ZCONxxx' (donde ZCONxxx es tu identificación de usuario)
Luego, inicia una sesión FTP en 10.3.20.6 e ingresa estos comandos:
quote site filetype=jes
put cancelLogon.txt
```
Esto enviará el comando en el archivo a JES, que programa los trabajos en el mainframe. Después de esto, podrás iniciar sesión nuevamente en el mainframe.

# Comenzando

En la Parte Dos, se te solicitó que respondieras algunas preguntas mientras completabas las diferentes tareas. En esta parte del concurso, deberás responder otro grupo de preguntas exactamente de la misma manera. Una vez más, se encuentran disponibles en una hoja de preguntas y respuestas en el data set secuencial denominado ZOS.CONTEST1.ANSWER.SHEET.

1. **Mediante el uso de ISPF crea una copia de este data set denominada ZCONxxx.ANSWERS con los mismos atributos que el data set original.**

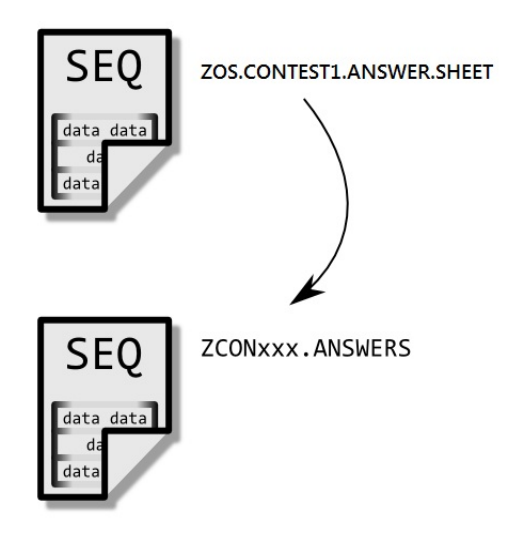

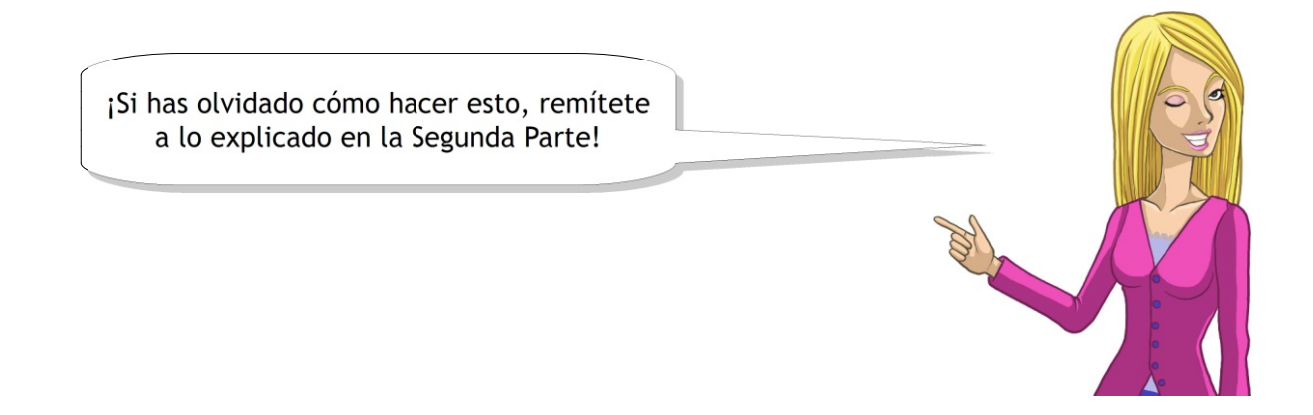

Se te advertirá cuándo podrás responder cada una de las preguntas, pero por favor lee con atención los comentarios en la parte superior de la hoja de respuestas antes de continuar.

1. **Completa tu identificación de usuario z/OS (es decir, ZCONxxx) en el espacio que aparece arriba de la pregunta 1.**

# Pedidos de Auditoría

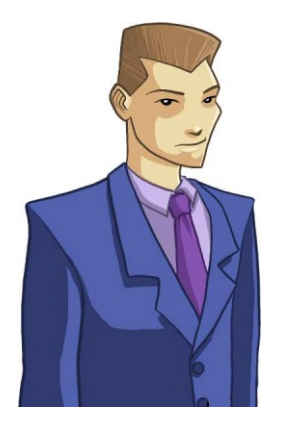

En la Segunda Parte dijimos cómo hacer un En la Segunda Parte dijimos cómo hacer un seguimiento de los pedidos de los clientes seguimiento de los pedidos de los clientes utilizando una transacción CICS y una base de datos DB2. utilizando una transacción CICS y una base de datos DB2. Tu debiste arreglar algunos pedidos dado que Tu debiste arreglar algunos pedidos dado que habían sido modificados accidentalmente. habían sido modificados accidentalmente. ¡Me gustaría que realizaras ¡Me gustaría que realizaras una auditoría, así podremos ver una auditoría, así podremos ver quién está cometiendo todos estos errores! quién está cometiendo todos estos errores!

La transacción CICS se utilizó para ver y actualizar el estado de los pedidos a medida que eran procesados por el personal de la compañía. Como consecuencia de una cantidad de complicaciones con los pedidos de los clientes, la compañía ha decidido que se debe llevar una auditoría de la fecha en que los pedidos se actualizan y de quién los actualiza. Aunque la información de auditoría se puede conservar en la misma base de datos, la compañía tiene otro programa que ya se encuentra en uso para guardar datos similares para sus cuentas y entonces decidieron utilizar WebSphere MQ para conectar los dos sistemas. La transacción CICS ha sido actualizada para poner un mensaje en cola cada vez que se intente realizar una actualización de pedido. Los registros de auditoría pueden ser recuperados periódicamente e importados a la aplicación de auditoría.

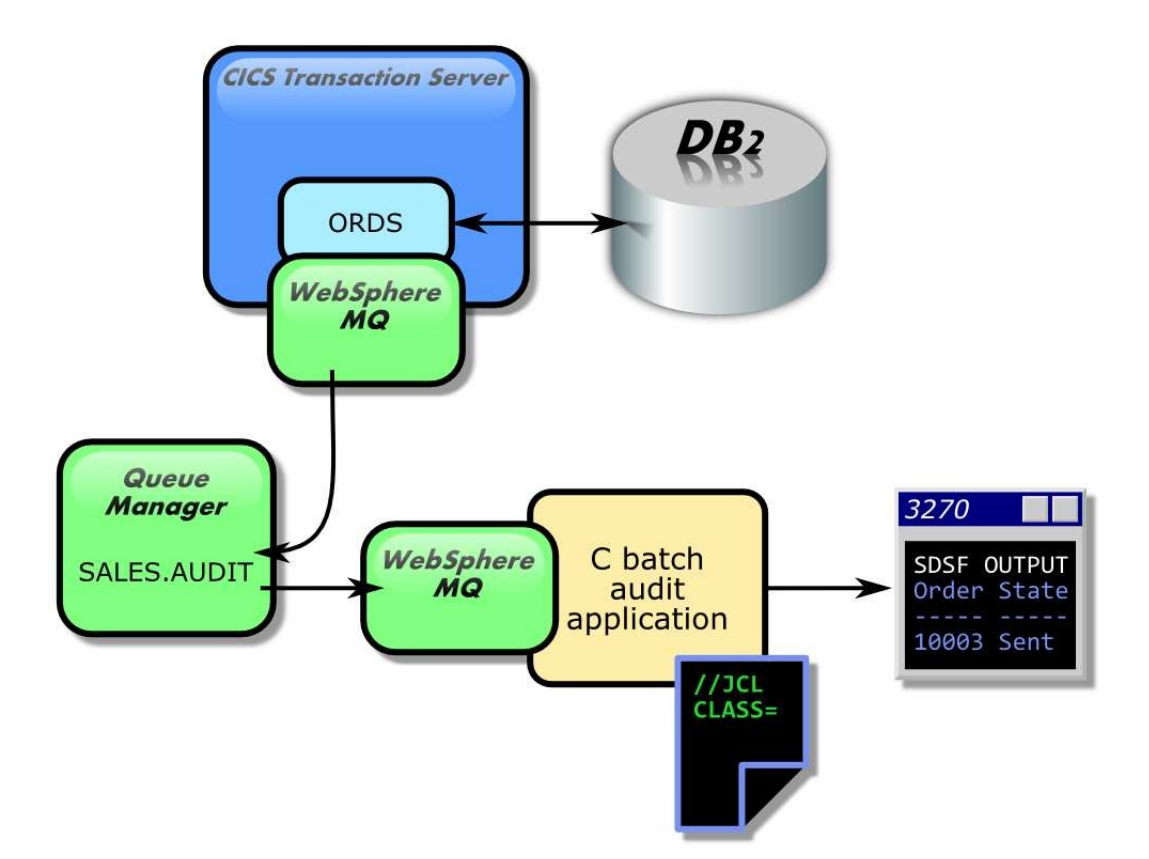

En esta parte del desafío, utilizaremos JCL para ejecutar una aplicación batch y luego realizar algunas modificaciones a esa aplicación. La aplicación batch se escribe en C y se puede utilizar para explorar los mensajes en la fila de auditoría.

## **Introducción a WebSphere MQ**

WebSphere MQ es el primer producto de mensajes de IBM. Se puede utilizar para enviar datos formateados, en forma de mensajes y entre aplicaciones dispares a través de un mecanismo de envío de mensajes asíncronos. Estas aplicaciones pueden escribirse en diferentes lenguajes de programación y se pueden ejecutar en diferentes equipos y sistemas operativos. ¡El hecho de poder conectar estas aplicaciones juntas puede hacerle ahorrar a los clientes mucho tiempo y dinero!

Los mensajes son colocados en colas de almacenamiento, de modo que los programas puedan ejecutarse independientemente uno del otro, a diferentes velocidades y tiempos, en distintas ubicaciones y sin tener una conexión lógica entre ellos. WebSphere MQ permite trabajar con múltiples aplicaciones e intercambiables para acceder a las mismas, o diferentes colas, lo cual puede ayudar a los clientes a desarrollar una infraestructura flexible y escalable que incluye redundancia y por lo tanto, reduce el riesgo de falla.

Muchas de las grandes compañías en el mundo tienen WebSphere MQ en el centro de su negocio.

## **Ejecutando la aplicación del explorador de colas de auditoría**

### 1. **Utiliza ISPF para crear dos nuevos PDSEs denominados ZCONxxx.PRTTHREE.JCL y ZCONxxx.PRTTHREE.C.**

Ambos deben ser asignados en tracks (TRKS) Deben tener una cantidad primaria de 1 y una cantidad secundaria de 1 El formato de registro debe ser FB (fijo bloqueado) y la longitud del registro debe ser 80 El tamaño del bloque debe ser 32000 El tipo de data set debe ser LIBRARY

#### 1. **Crea otro PDSE denominado ZCONxxx.PRTTHREE.LOAD**

Debe ser asignado en tracks (TRKS) Debe tener una cantidad primaria de 1 y una cantidad secundaria de 1 El formato de registro debe ser U (indefinido) y la longitud del registro debe ser dejada en blanco El tamaño del bloque debe ser 32000 El tipo de data set debe ser LIBRARY

Tu primera tarea consiste en compilar y ejecutar la aplicación. Los trabajos para construirla y ejecutarla están en los miembros BLDAUDIT y RUNAUDIT de ZOS.CONTEST1.JCL.

La aplicación fuente está en el miembro AUDITAPP de ZOS.CONTEST1.C y deberás copiarla en tu data set C antes de que intentes compilar la aplicación.

- 1. **Copia la aplicación fuente en tu data set C.**
- 2. **Copia los trabajos en tu data set JCL.**
- 3. **Reemplaza los marcadores de posición en los trabajos** el administrador de colas de espera se denomina MQ04 y la cola de auditoría se denomina SALES. AUDIT.
- 4. **Compila y ejecuta la aplicación de explorador de colas de auditoría**

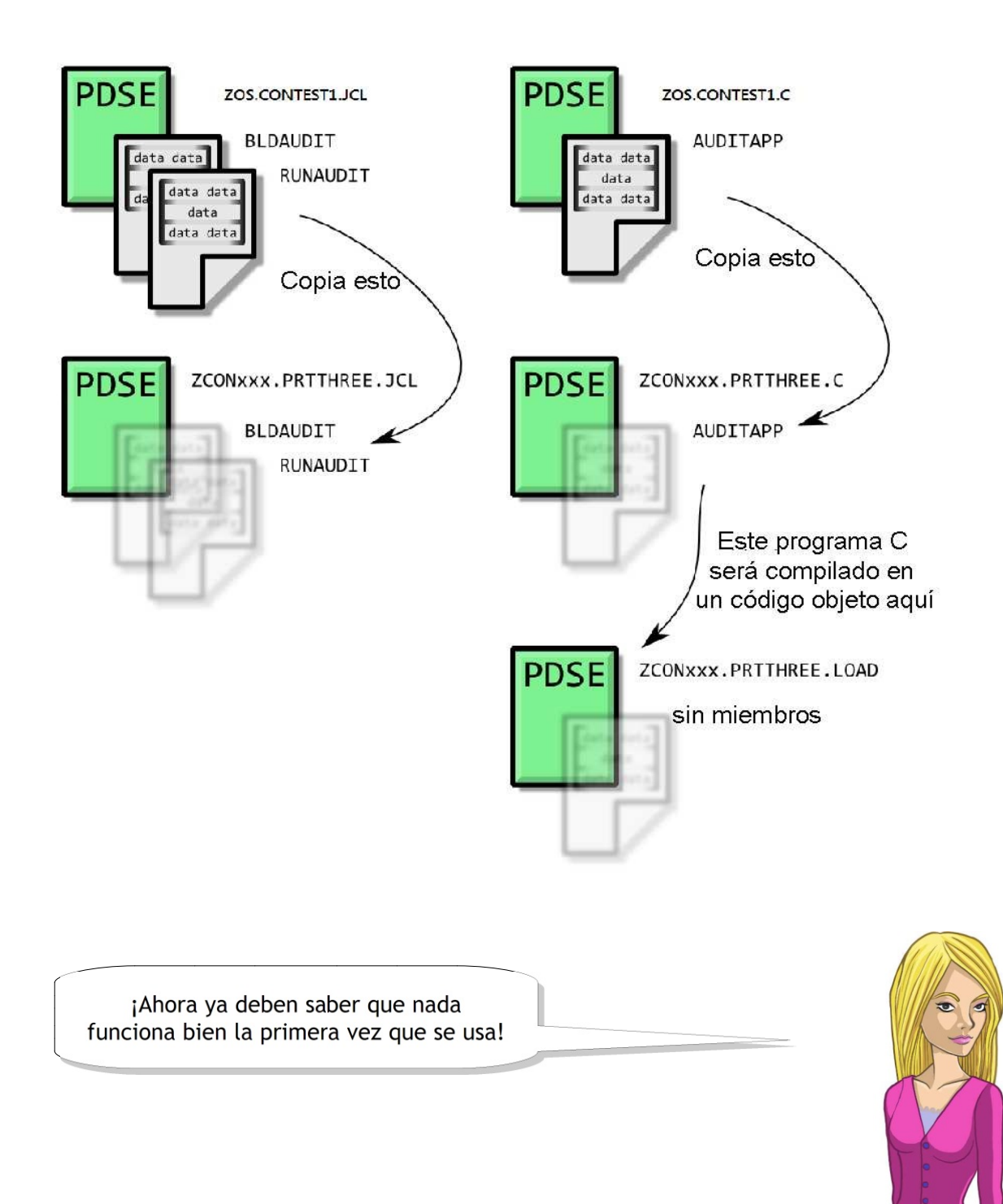

1. **Repara el trabajo RUNAUDIT para solucionar el error JCL.**

WebSphere MQ ha sido diseñado para restringir el acceso a la cola de auditoría, de modo que sólo los auditores de la compañía puedan eliminar mensajes de la misma. Desafortunadamente, la aplicación AUDITAPP está solicitando acceso para obtener mensajes de la cola con fines destructivos cuando trata de abrirla y por consiguiente se niega el acceso.

1. **Repara la aplicación AUDITAPP de modo que explore los mensajes en la cola de registro de auditoría en lugar de intentar eliminarlos.**

> Deberás cambiar tanto los llamados de Deberás cambiar tanto los llamados de la función MQOPEN como los de la función la función MQOPEN como los de la función MQGET de modo que sólo deba solicitar MQGET de modo que sólo deba solicitar acceso de exploración a la cola cuando acceso de exploración a la cola cuando la abra y que pueda explorar un la abra y que pueda explorar un mensaje de la cola a la vez. mensaje de la cola a la vez.

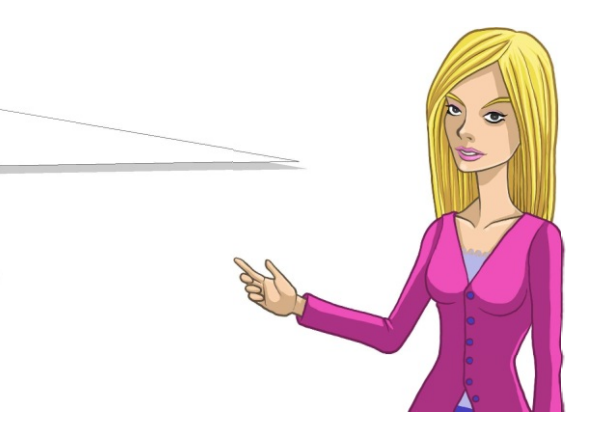

Ahora la aplicación debe ejecutarse con éxito.

Existen dos parámetros adicionales que la aplicación soporta: -f para mostrar sólo las fallas de auditoría, y -o <order number> para mostrar sólo los registros de auditoría de un pedido en particular.

### 1. **Ejecuta la aplicación con -f como parámetro adicional**

El código para manejar el parámetro **-o** aún no ha sido El código para manejar el parámetro **-o** aún no ha sido implementado de manera adecuada; ¡pero conozco implementado de manera adecuada; ¡pero conozco una característica en WebSphere MQ una característica en WebSphere MQ que nos puede ayudar a hacer este trabajo! que nos puede ayudar a hacer este trabajo!

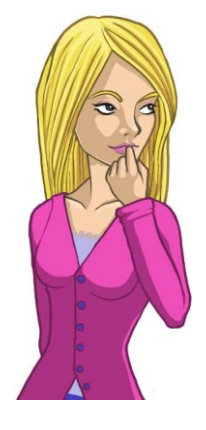

Cuando se coloca un mensaje en cola, se le puede asignar un identificador único de mensaje, o solicitar uno creado automáticamente para ti. Esto te permite recuperar ese mensaje específico con posterioridad. Los mensajes también pueden tener un identificador de correlación, que se puede utilizar para representar una relación entre mensajes múltiples.

Aunque en este momento no nos vamos a concentrar en el identificador del mensaje, a los mensajes en la cola de auditoría se les ha asignado un **identificador de correlación** fijo al número de pedido con el cual se relacionan. Si colocamos el número de pedido en el descriptor del mensaje antes de emitir un MQGET, WebSphere MQ sólo buscará los mensajes que sean iguales al mismo e ignorará los mensajes restantes en la cola.

El identificador de correlación tiene 24 bytes de longitud. Para representar un número de pedido en

este campo, lo tratamos como un número de 24 dígitos y lo almacenamos como una cadena EBCDIC (cada carácter en la cadena ocupa 1 byte).

Por ejemplo, el pedido 12345 sería representado de la siguiente manera: 000000000000000000012345.

1. **Actualiza la aplicación C de modo que si se especifica un número de pedido distinto de cero, sólo explorará los mensajes en la cola con un identificador de correlación similar a ese pedido.**

¡Cada pedido puede tener múltiples registros de ¡Cada pedido puede tener múltiples registros de auditoría, por lo tanto asegúrate de que todos auditoría, por lo tanto asegúrate de que todos aparezcan en la aplicación y no sólo el primero! aparezcan en la aplicación y no sólo el primero!

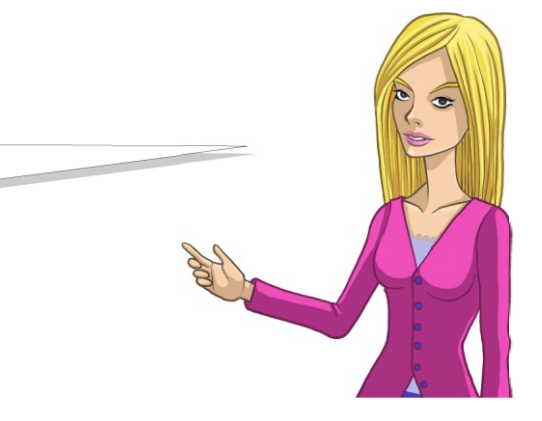

## **Recomendaciones de programación en C**

Para convertir un número C (int) en una cadena de longitud fija con ceros a la izquierda, puedes utilizar la siguiente declaración sprintf:

```
\intint myNum = 24;
char myString[10];
sprintf (myString, "%0*d", 10, myNum);
```
El contenido de myString es "0000000024".

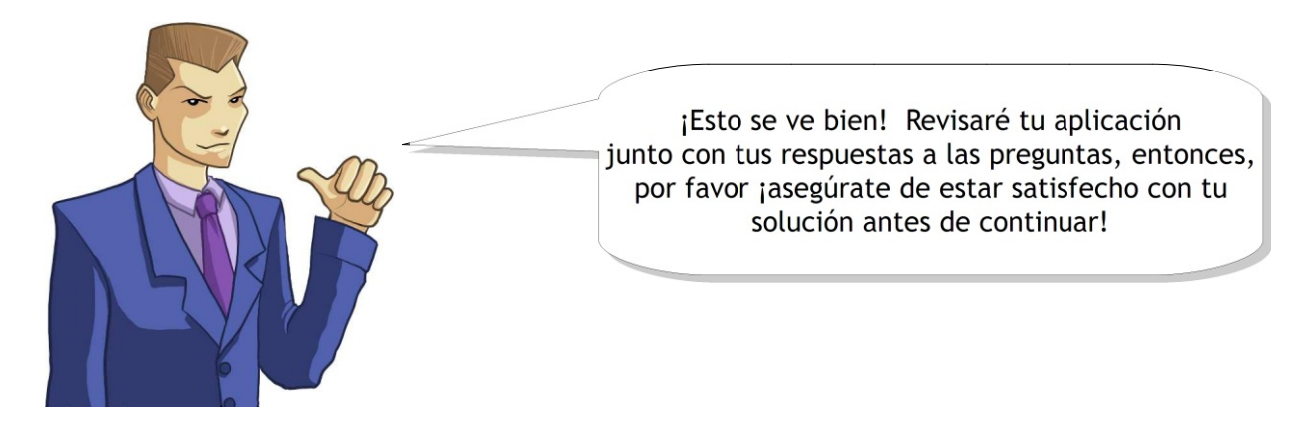

1. **Ahora responde las preguntas 1 y 2.**

# Creando Páginas Web

# **Descripción general**

En esta sección te presentaremos el Servidor IBM HTTP y crearemos un par de páginas web para la compañía Sports Marketplace. En lugar de utilizar los archivos estáticos HTML, las páginas web serán generadas por un script de Interfaz de entrada común (CGI -Common Gateway Interface-), escritas en REXX y utilizarán los mensajes de WebSphere MQ para realizar una transacción CICS que interactúe con DB2 para permitirle al usuario final hacer, ver y cancelar pedidos de productos.

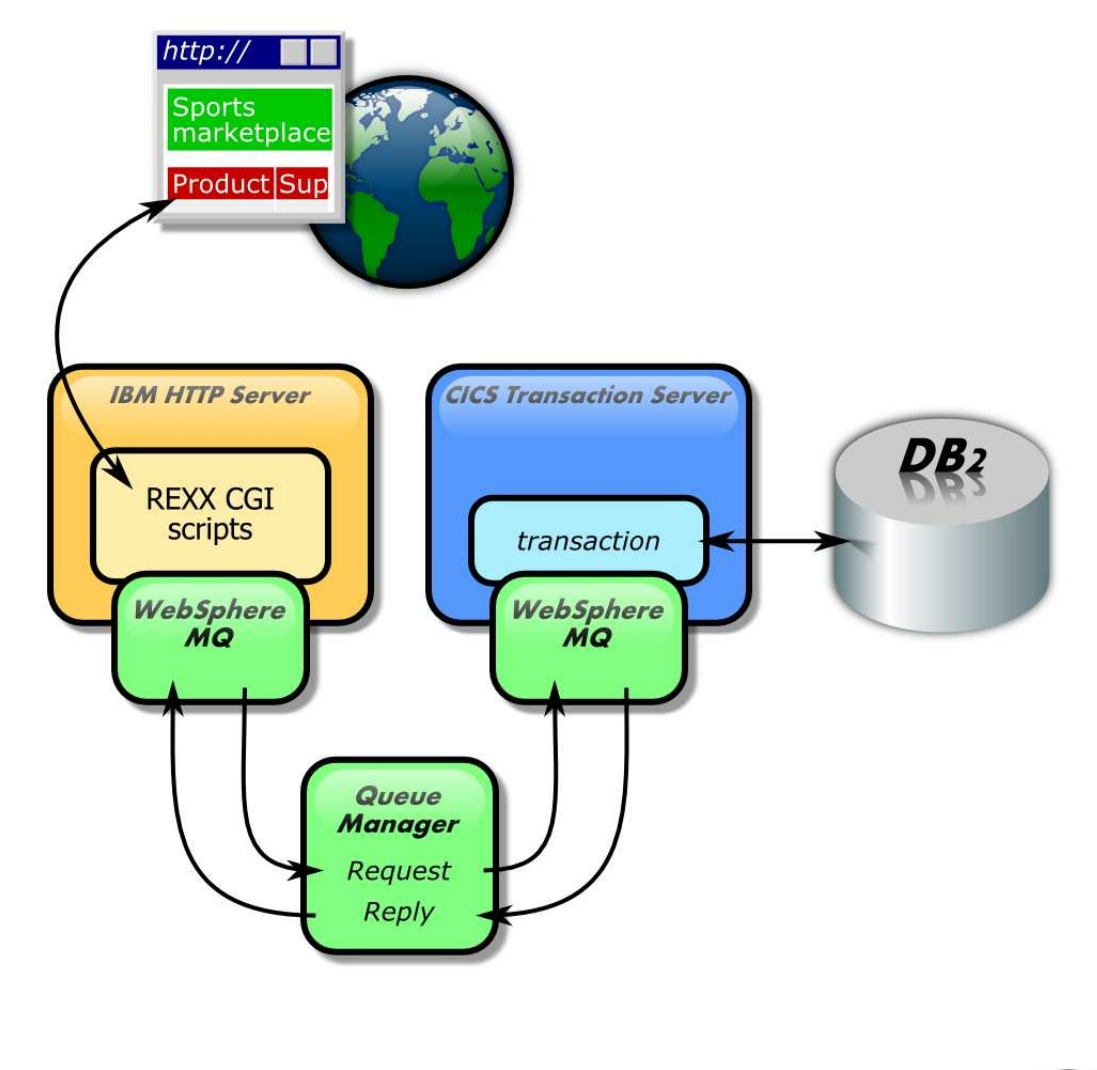

Los scripts CGI utilizados por el Los scripts CGI utilizados por el Servidor IBM HTTP se almacenan en un sistema Servidor IBM HTTP se almacenan en un sistema de archivos UNIX montado en el mainframe. de archivos UNIX montado en el mainframe. Aquí también se guardan los archivos Aquí también se guardan los archivos de configuración para el Servidor IBM HTTP. de configuración para el Servidor IBM HTTP.

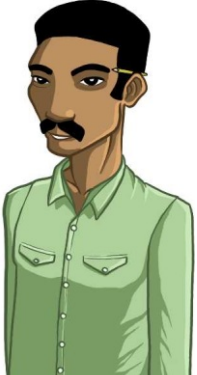

## **Introducción al Sistema de Servicios UNIX (USS -UNIX System Services-)**

El elemento del Sistema de Servicios UNIX (USS) de z/OS consiste en un entorno operativo UNIX, implementado dentro del sistema operativo z/OS. La interfaz le resultará familiar a cualquier persona que tenga experiencia en el uso de UNIX.

El sistema de archivos z/OS UNIX, tal como ocurre con otros sistemas UNIX, es jerárquico. Los archivos son miembros de un directorio y cada directorio puede a su vez ser miembro de otro directorio. El nivel más alto de la jerarquía es el directorio raíz. Tu directorio principal en USS se encuentra ubicado en /u/zconxxx. Aquí es dónde debes crear todos los archivos que necesites para completar esta tarea.

Aunque no manejes directamente data sets desde dentro de USS, el contenido del sistema de archivos USS se encuentra en realidad almacenado en una cantidad de data sets y cada uno es montado en un punto determinado de la jerarquía por el administrador del sistema. Existen dos tipos especiales de data sets para este propósito - HFS (Hierarchical File System) y zFS (zSeries File System). Por ejemplo, el sistema de archivos HFS ZCONxxx.HFS se monta a /u/zconxxx, y contiene todos los datos almacenados bajo tu directorio principal.

## **Cómo iniciar sesión en USS**

Existen dos maneras de entrar a USS. La primera consiste en utilizar Telnet para conectarse al sistema.

Para iniciar sesión en USS utilizando este método, usa un cliente Telnet (como PuTTY para Windows) para conectarte a 10.3.20.6 puerto 1023. Cuando inicies sesión visualizarás una declaración de copyright seguida del símbolo de sistema.

```
图 10.3.20.6 - PuTTY
                                                                                                     - 10
    IBM's internal systems must only be used for conducting IBM's
   business or for purposes authorized by IBM Management.
   Use is subject to audit at any time by IBM management.
              ن الله على الله على الله على الله على الله على الله على الله على الله على الله على الله على الله على الله على الله على الله على الله على الله على الله على على الله على الله على الله على الله على الله على الله على الله على
IBM
Licensed Material - Property of IBM<br>5694-A01 Copyright IBM Corp. 1993, 2008
(C) Copyright Mortice Kern Systems, Inc., 1985, 1996.
(C) Copyright Software Development Group, University of Waterloo, 1989.
All Rights Reserved.
U.S. Government Users Restricted Rights -
Use, duplication or disclosure restricted by
GSA ADP Schedule Contract with IBM Corp.
IBM is a registered trademark of the IBM Corp.
ZCOM100://u/zcon100:>\
```
Para cerrar sesión en USS digita exit.

## **Editando archivos en USS**

Para editar archivos en USS cuando has iniciado sesión a través de Telnet, puedes utilizar el editor vi. Este es un editor que se utiliza habitualmente en sistemas UNIX y es posible que ya lo conozcas. Sin embargo, si no lo conoces, no te preocupes, ya que sólo deberás aprender lo básico para completar esta tarea.

Para comenzar a editar un archivo en vi escribe vi <filename> en la línea de comando. Si el archivo aún no existe, será creado para ti.

El editor vi posee dos modos: modo comando y modo insertar. El modo comando te permite escribir comandos para manejar el texto en el archivo, mientras que el *modo insertar te* permite digitar texto dentro del archivo. Cuando inicies vi será en modo comando.

Las maneras más comunes de utilizar el modo insertar es digitar i (para escribir texto en la posición del cursor) u o (para comenzar una nueva línea) mientras trabajas en modo comando. Todo lo que digites luego será insertado en el archivo. Para volver al modo comando, usa la tecla escape.

A continuación se detallan algunos comandos útiles que pueden escribirse mientras trabajas en modo comando:

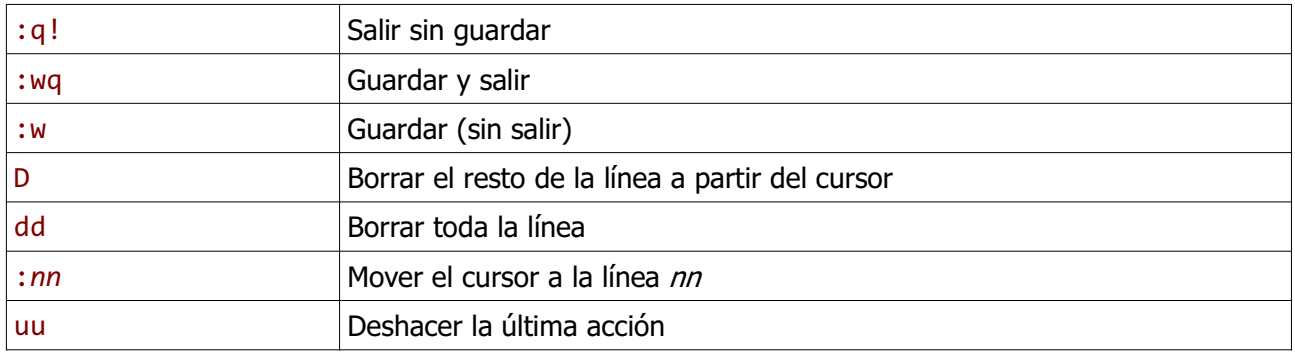

Existen un montón de tutoriales y sitios de Existen un montón de tutoriales y sitios de referencia para vi en Internet – ¡fue (y aún es) referencia para vi en Internet – ¡fue (y aún es) un editor muy popular! un editor muy popular!

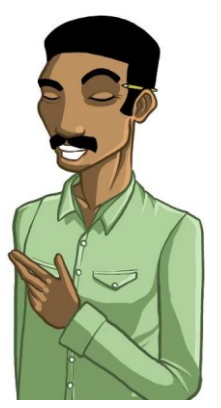

El otro modo de iniciar USS es utilizar el comando TSO OMVS en ISPF. Deberás salir de OMVS para ejecutar otros comandos ISPF, pero si te resulta difícil editar archivos con vi, podría ingresar a USS utilizando este método ya que te permite editar archivos con el editor ISPF que ya has utilizado.

Para editar un archivo escribe oedit <filename> en la línea de comando OMVS. Esto abrirá el archivo en el editor ISPF.

1. **Ahora responde las preguntas 3 y 4.**

# Introducción al Servidor IBM HTTP

El Servidor IBM HTTP en z/OS brinda un entorno de servidor web para aplicaciones escalables y de alto desempeño, a las cuales puedes acceder desde un explorador web. Permite que las páginas web escritas en HTML, o las generadas por programas (secuencia de comandos CGI), sean usadas en navegadores web.

## **Iniciando y deteniendo el Servidor IBM HTTP**

El Servidor IBM HTTP se ejecuta como una tarea z/OS iniciada, lo cual se puede considerar como un servicio del sistema. Una tarea iniciada utiliza JCL exactamente del mismo modo que un trabajo batch pero no se ejecuta mediante un iniciador; sino, inmediatamente como resultado de un comando START. Las tareas iniciadas bajo una identificación de usuario pre configurada se utilizan generalmente para las aplicaciones críticas y a menudo se inician automáticamente cuando un sistema z/OS es IPLeado.

Carlos ha establecido una instancia del Servidor Carlos ha establecido una instancia del Servidor IBM HTTP para ti y tu la deberás adaptar según IBM HTTP para ti y tu la deberás adaptar según los requisitos del cliente para completar los requisitos del cliente para completar esta parte del desafío. El nombre de tu tarea esta parte del desafío. El nombre de tu tarea iniciada del servidor es WEBSxxx donde tu iniciada del servidor es WEBSxxx donde tu identificación de usuario es ZCONxxx identificación de usuario es ZCONxxx

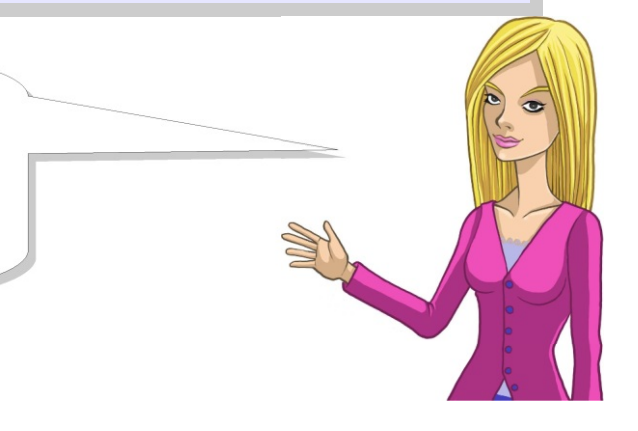

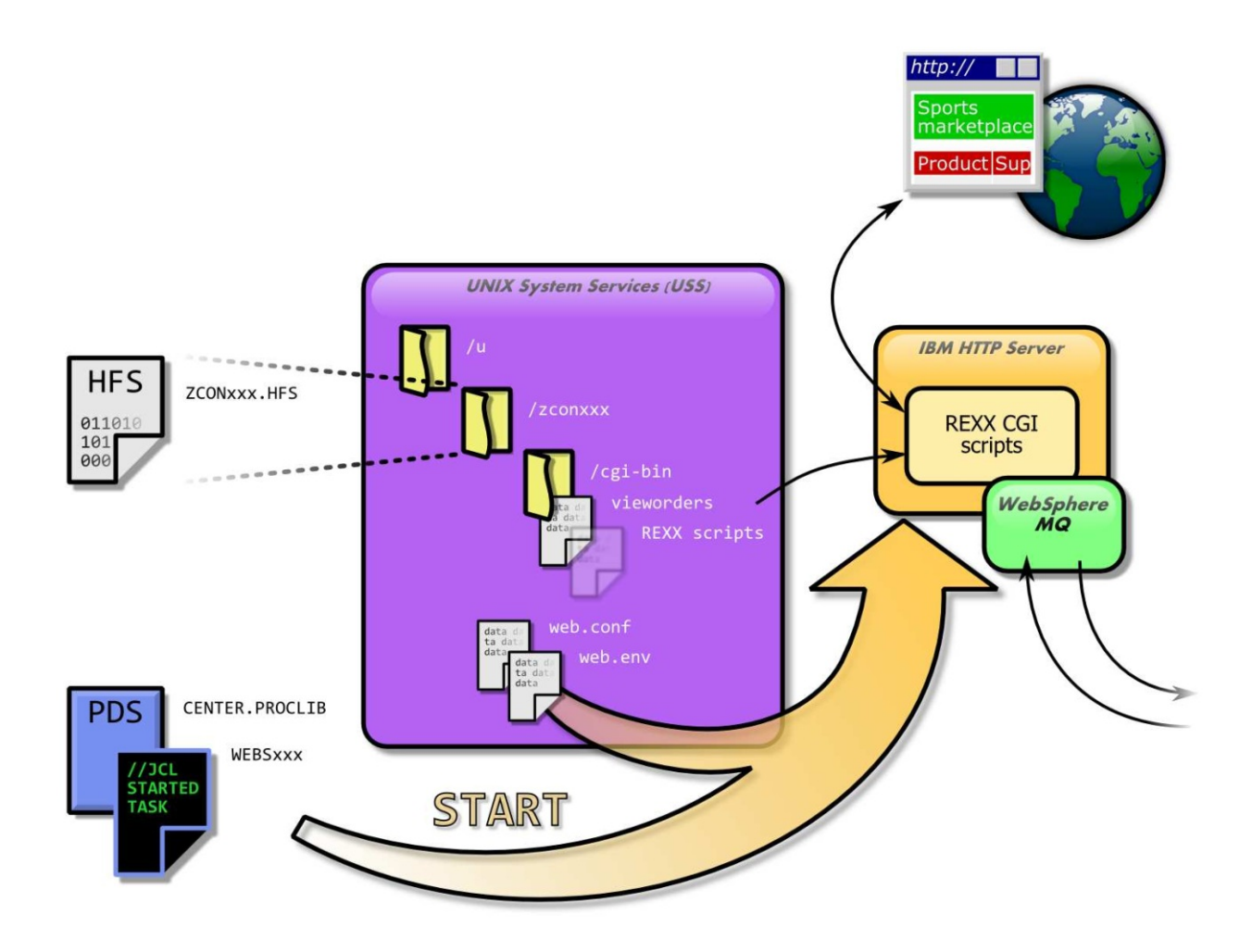

El JCL para una tarea iniciada se ubica a través de un listado de data sets denominado el procedimiento bibliotecario [procedure library ] (PROCLIB). El JCL para tu servidor HTTP se define en un miembro denominado con el mismo nombre que tu tarea iniciada y se encuentra en el PDS denominado CENTER.PROCLIB.

Antes de que puedas iniciar tu servidor HTTP deberás copiar un par de archivos a los cuales se refiere la tarea iniciada JCL en tu directorio principal USS. Emite los siguientes comandos en USS para copiar los archivos en tu directorio principal.

- 1. **cp /etc/web.conf ~/web.conf**
- 2. **cp /etc/websrv.envvars ~/web.env**

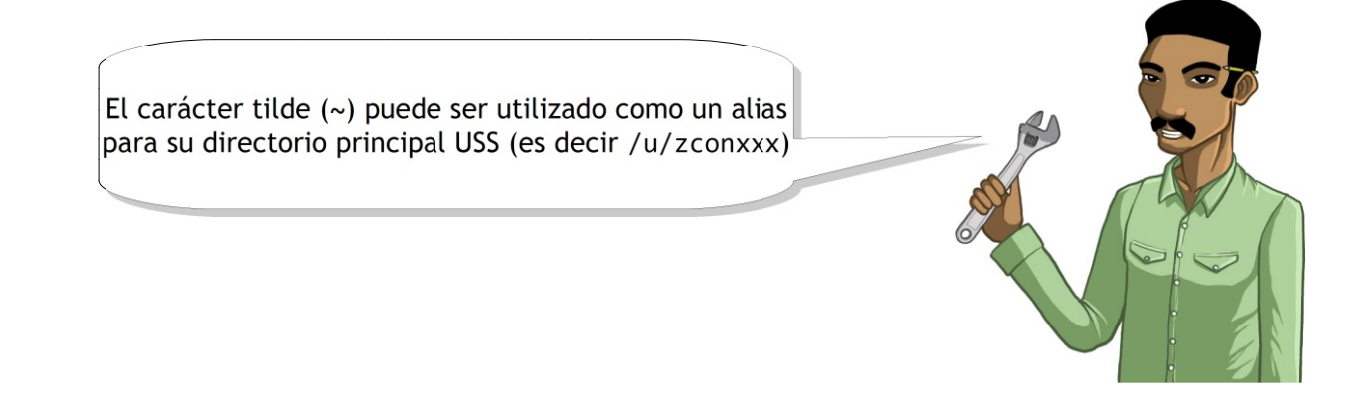

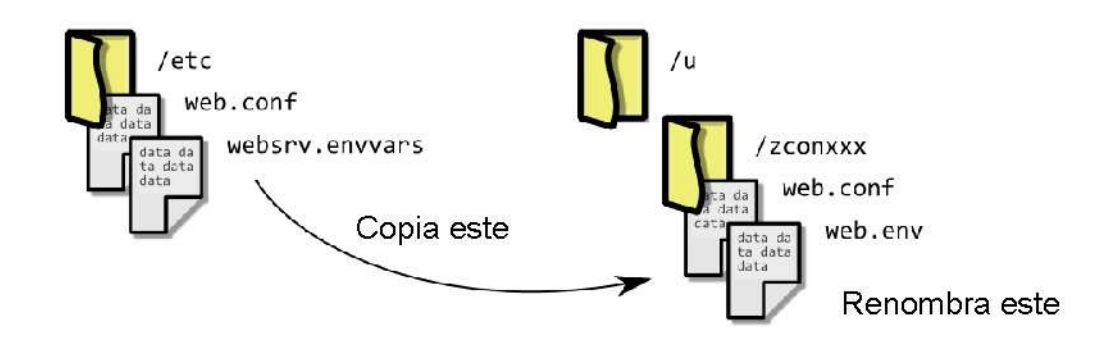

El archivo web.conf especifica la información de configuración para el servidor HTTP, incluyendo los archivos que deseas servir y de qué modo. El archivo web.env se puede utilizar para especificar las variables del entorno que deberían definirse para el servidor HTTP.

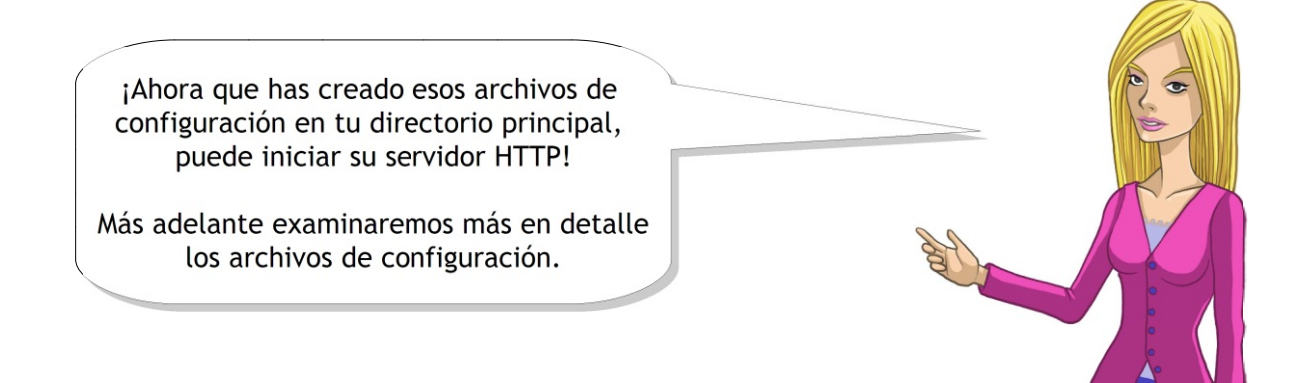

#### 1. **Emite /S WEBSxxx desde dentro de SDSF**

Luego, debes poder verlo ejecutarse a través de Display Active Jobs (DA). Si miras el resultado de este trabajo, deberás ver dos mensajes:

IMW3534I PID: <process id> SERVER STARTING IMW3536I SA <process id> 0.0.0.0:8xxx \* \* READY

El 8xxx identificado en el mensaje IMW3536I es el número de puerto que puedes utilizar para conectarse a tu servidor HTTP.

#### 1. **Vé a la siguiente dirección en tu explorador web: http://10.3.20.6:8xxx**

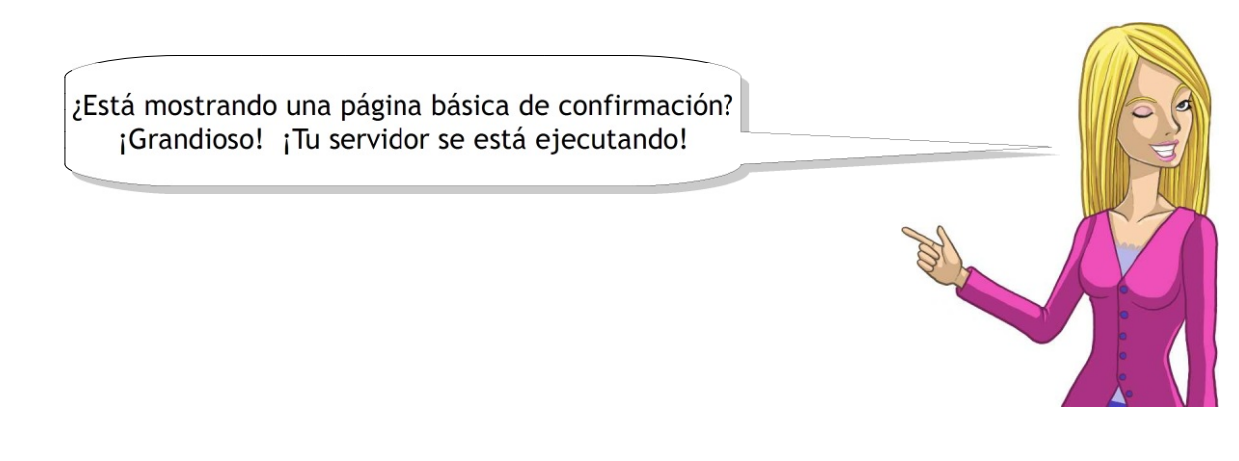

Ahora realizaremos algunas modificaciones de configuración y primero detendremos tu servidor HTTP.

#### 1. **Emite el comando /P WEBSxxx desde SDSF**

Deberás ver la finalización del trabajo del servidor HTTP luego de emitir los siguientes mensajes:

IMW3540I SA <process id> 0.0.0.0:8xxx \* \* STOPPING WORK IMW3541I SA <process id> 0.0.0.0:8xxx \* \* TERMINATING NOW

# **Configurando el Servidor IBM HTTP**

Tómate un momento para mirar la documentación correspondiente al Servidor HTTP en el Centro de Información de z/OS, incluyendo el Apéndice B que detalla las directrices de configuración que se pueden utilizar en el archivo web.conf que copiaste con anterioridad.

Te puedo proporcionar una plantilla de una página de inicio, Te puedo proporcionar una plantilla de una página de inicio, una hoja de estilo y un par de scripts CGI que una hoja de estilo y un par de scripts CGI que yo escribí en REXX. Aunque necesitan un poco de elaboración... yo escribí en REXX. Aunque necesitan un poco de elaboración...

- 1. **Copia /etc/contest1/htdocs/ y todo lo que aparece debajo hasta /u/zconxxx/htdocs/**
- 2. **De modo similar, copia /etc/contest1/cgi-bin/ a /u/zconxxx/cgi-bin/**

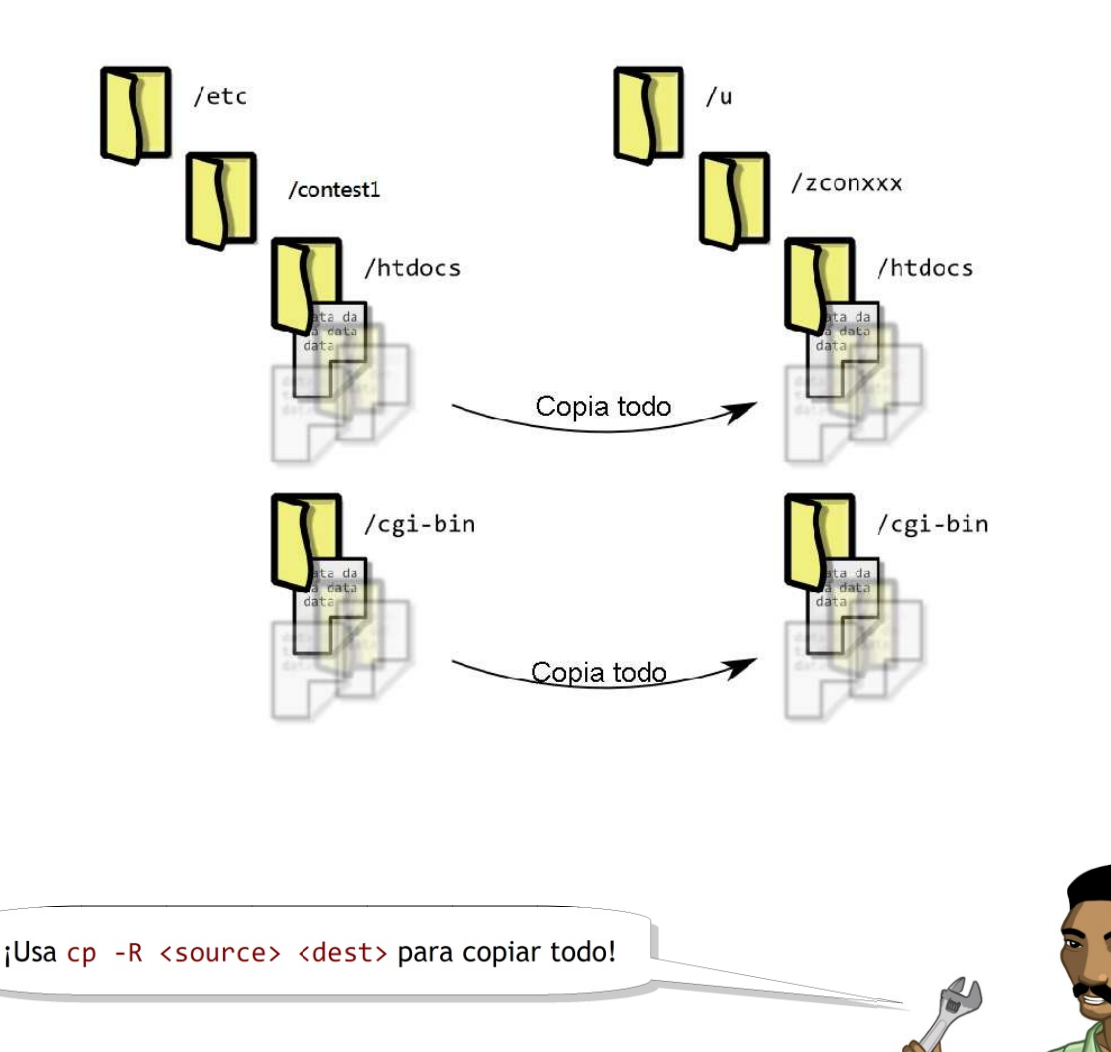

Edita tu archivo de configuración web.conf de modo que tu servidor HTTP proporcione el contenido de tu directorio htdocs en lugar del contenido de /etc.

Reinicia tu servidor web y controla que tu página de inicio muestre lo siguiente:

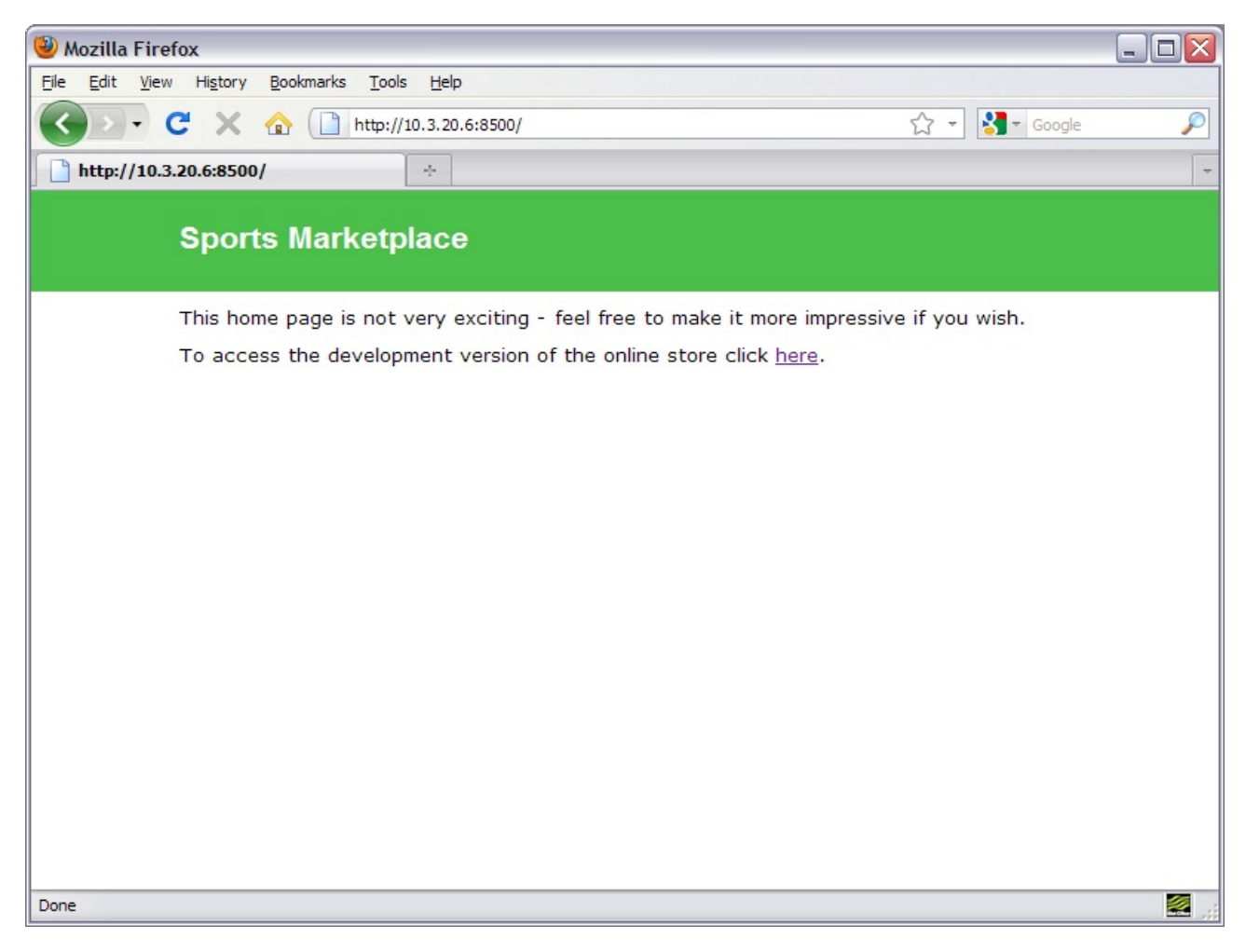

Ahora actualiza nuevamente tu archivo de configuración de modo que

http://10.3.20.6:8xxx/store/*scriptname* ejecute la secuencia de comandos REXX denominada scriptname en tu directorio cgi-bin (donde *scriptname* puede ser lo que quieras). Después de esto, si se omite scriptname, se debe ejecutar la secuencia de comandos vieworders.

#### 1. **Actualiza tu archivo de configuración.**

Reinicia tu servidor web y controla que obtenga lo siguiente:

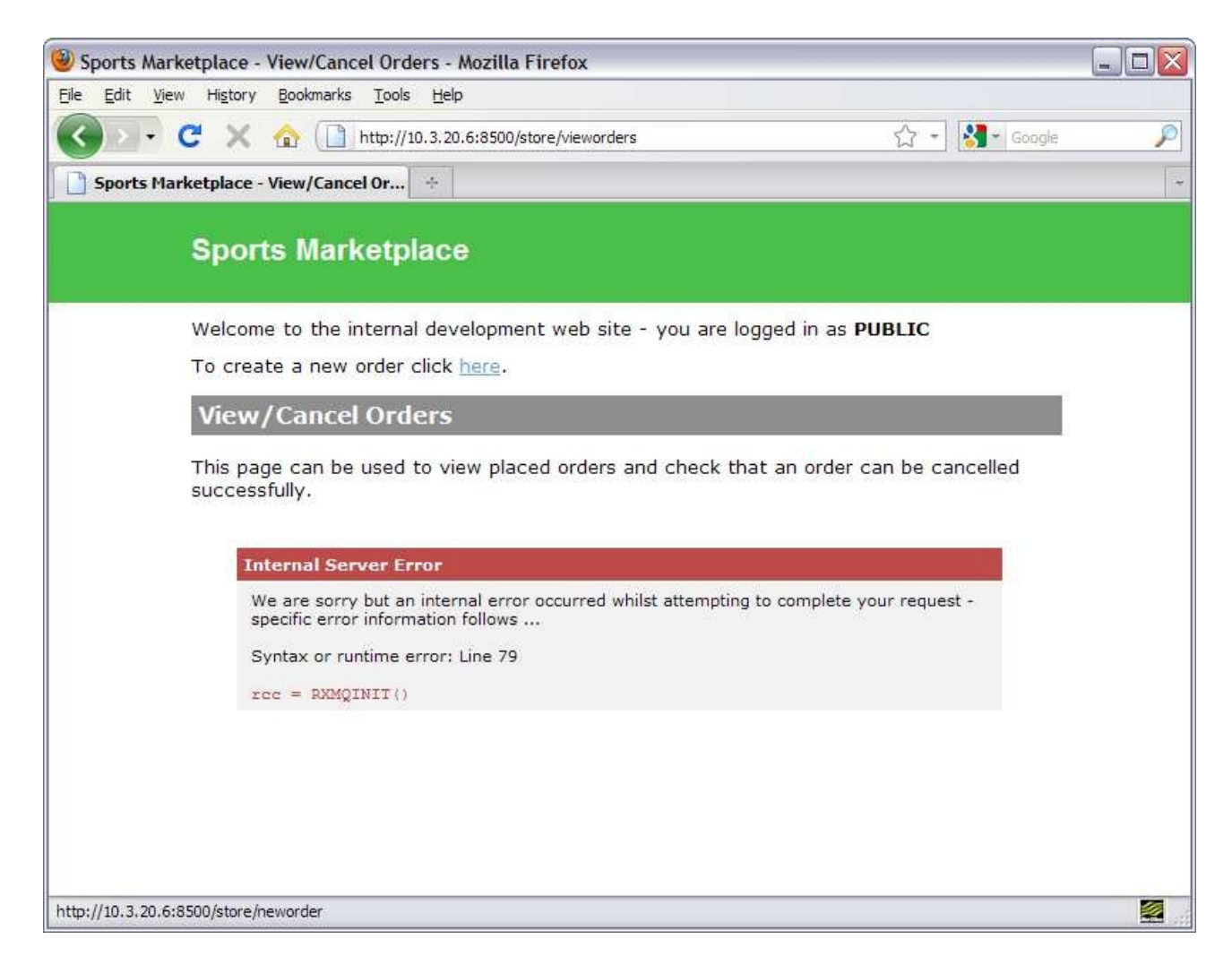

1. **Ahora responde la pregunta 5.**

# Corrigiendo los Scripts CGI

Las funciones RXMQxxx son proporcionadas por MA95 MQ-REXX Support Pac. Él mismo ofrece soporte para llamar a WebSphere MQ desde los programas REXX, como, por ejemplo, los scripts CGI que has copiado en tu directorio cgi-bin. A diferencia de C, REXX no es un lenguaje estrictamente digitado y por lo tanto las estructuras MQI, como el descriptor del mensaje (MQMD) se representan utilizando variables nativas de REXX. El Support Pac también abrevia los nombres de los campos de estructura pero debes ser capaz de identificar cuáles son.

La función RXMQINIT no puede ser denominada ya que z/OS no sabe desde dónde cargar MA95 al ejecutar el script vieworders CGI. z/OS carga módulos desde una serie de ubicaciones, pero los data sets para buscar los módulos habitualmente se especifican en JCL con una DD (definición de datos) denominada STEPLIB. En UNIX, el equivalente de STEPLIB es en general una variable de entorno denominada LIBPATH (o LD\_LIBRARY\_PATH). En USS, puedes usar una variable de entorno denominada STEPLIB para especificar los data sets que se encuentran fuera del sistema jerárquico de archivos.

- 1. **Cambia la definición de STEPLIB en tu archivo web.env para especificar el siguiente listado de data sets con el fin de analizar y encontrar módulos de carga. Puedes borrar el valor existente de CURRENT.**
	- 1. WMQ.V701.SCSQAUTH
	- 2. WMQ.V701.SCSQANLE
	- 3. WMQ.MA95.LOAD

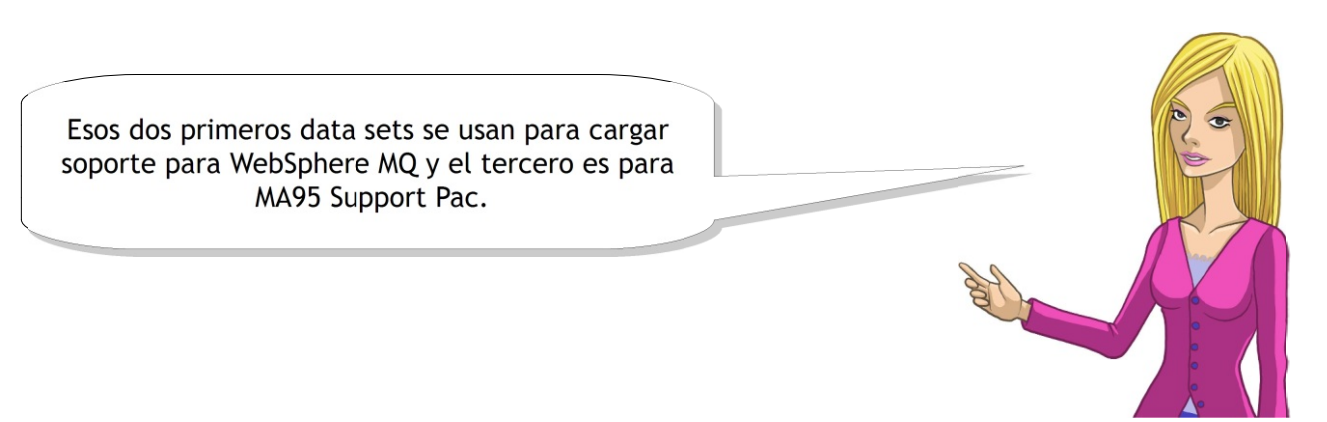

#### 1. **Reinicia tu servidor HTTP y controla que la función RXMQINIT ahora se pueda cargar.**

Ahora deberás ver que obtiene un error diferente, que indica que no está autorizado a conectarse al administrador de colas de espera MQ04. Si observas la parte superior de la página web generada deberías notar que has iniciado sesión como un usuario denominado PUBLIC. Esto se debe a que el Servidor HTTP ha sido configurado para ser ejecutado bajo esta identificación de usuario en el archivo de configuración.

Cuando se hacen compras en línea, en general tienes que crear una cuenta en cada sitio de modo que el comercio en línea sepa quién eres, dónde enviarte tus pedidos y cómo facturarte. El sitio web que tu estás estableciendo para la compañía es un prototipo de desarrollo para evaluar el procesamiento backend y realizar transacciones, por lo cual nosotros no necesitamos configurar cuentas del mismo modo. Para hacer las cosas sencillas, usaremos tu identificación de usuario y contraseña z/OS para

iniciar sesión en el sitio web.

1. **Cambia el Servidor HTTP a prompt para obtener una identificación de usuario y contraseña z/OS cuando navegues en el sitio web, en lugar de iniciar sesión como un usuario PUBLIC.**

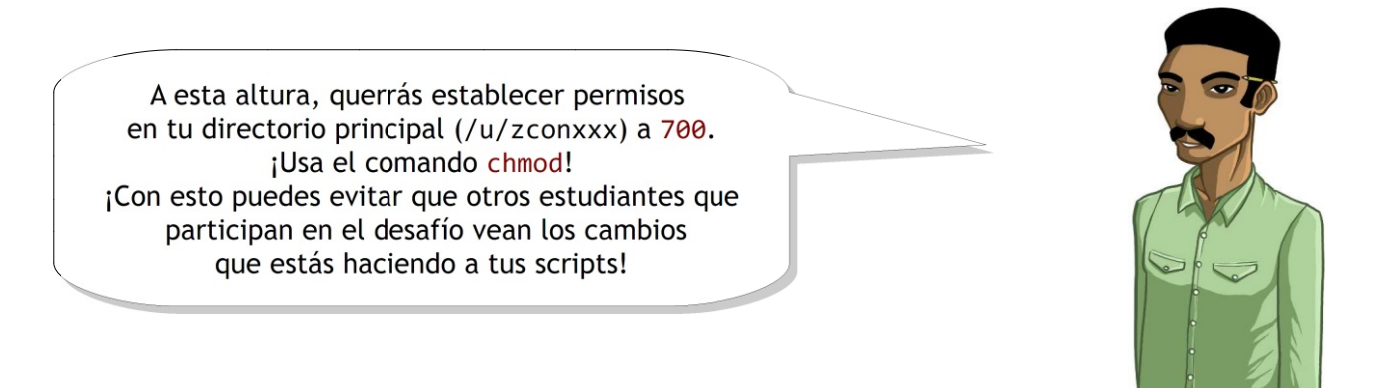

Luego, deberías notar que la página web informa la identificación de usuario con la que iniciaste sesión y que ahora se encuentra con un error al abrir la solicitud en cola.

Antes de que corrijamos ese error con tu Antes de que corrijamos ese error con tu solicitud en cola, hagamos un pequeño solicitud en cola, hagamos un pequeño desvío y demos un breve desvío y demos un breve vistazo a la seguridad en el mainframe. vistazo a la seguridad en el mainframe.

## **Seguridad en z/OS**

El Servidor de Seguridad (RACF) es una característica opcional de z/OS y te permite controlar el acceso a los recursos protegidos. El Servidor de Seguridad mantiene la información acerca de quién tiene acceso a determinados recursos y qué nivel de acceso tienen, pero no es responsable de proteger al sistema en sí mismo. Los diferentes componentes de z/OS y de otras aplicaciones o servicios z/OS, tales como WebSphere MQ, implementan seguridad a través de una interfaz de programación de aplicaciones (API) que se comunica con el Servidor de Seguridad. Siempre que quieras acceder a un recurso, como un data set, o que intentes emitir un comando, se le puede preguntar al Servidor de Seguridad si tienes permiso para llevar a cabo la acción que intentas realizar.

Por ejemplo, el administrador de colas en espera WebSphere MQ, MQ04 verificó con el Servidor de Seguridad y determinó que la identificación de usuario denominada PUBLIC no debería tener permiso para conectarse, pero que se ha otorgado acceso a tu identificación de usuario. De manera similar, en la primera sección de esta parte del desafío mainframe, el Servidor de Seguridad informó a WebSphere MQ que se te permitió acceder a explorar la cola de auditoría, pero no se te permitió eliminar mensajes de la misma.

El Servidor de Seguridad mantiene esta información utilizando perfiles con nombres que representan uno o más recursos. Los usuarios o los grupos, por lo tanto, se pueden asociar con estos perfiles para identificar qué nivel de acceso deberían tener, ya sea acceso sólo de lectura o también la capacidad de realizar actualizaciones. Existen otros niveles de acceso, incluyendo un nivel de no acceso, que está habitualmente predeterminado.

#### 1. **Ahora responde las preguntas 6 y 7.**

## **Instalando WebSphere MQ**

Con el fin de rectificar el error al intentar abrir la solicitud en cola, es necesario definirla en el administrador de colas de espera MQ04. Esta cola es utilizada por la secuencia de comandos REXX CGI para enviar un mensaje a una transacción CICS, la cual a su vez tendrá acceso a DB2 para seleccionar información acerca de los pedidos que se han realizado.

WebSphere MQ provee paneles ISPF para ayudarte a administrar los administradores de colas de espera. Los mismos se pueden encontrar en IBM Products - WebSphere – MQ.

3 zAcademy Part 3  $\Box$ a $X$ File Edit View Communication Actions Window Help 0 h 6 4 4 8 1 4 5 4 6 6 6 4 IBM WebSphere MQ for z/OS - Main Menu Complete fields. Then press Enter. 0. List with filter<br>1. List or Display<br>2. Define like<br>3. Alter 4. Manage 5. Perform<br>6. Start<br>5. Start Stop Command Object type. Q=Qmgr, C=Copy,<br>S=Shared, A=All Disposition. P=Private, G=Group, Connect name<br>Target queue manager<br>- connected or - local queue manager or group Connect name Target queue manager<br>Action queue manager or remote queue manager for command input<br>Action queue manager ...  $\frac{1}{30}$  - command scope in group<br>Response wait time ... ...  $\frac{1}{30}$  5 - 999 seconds (C) Copyright IBM Corporation 1993,2007. All rights reserved. Command  $==$ Fi=Help<br>Fi2=Cancel  $F2 = Split$  $F3=E\times i$ t  $F4 = Promp t$ F9=SwapNext F10=Messages 05/030 **MAT** d to remote server/host 10.3.20.6 using lu/pool TCP00087 and port 23

Debe aparecer una pantalla como la que sigue:

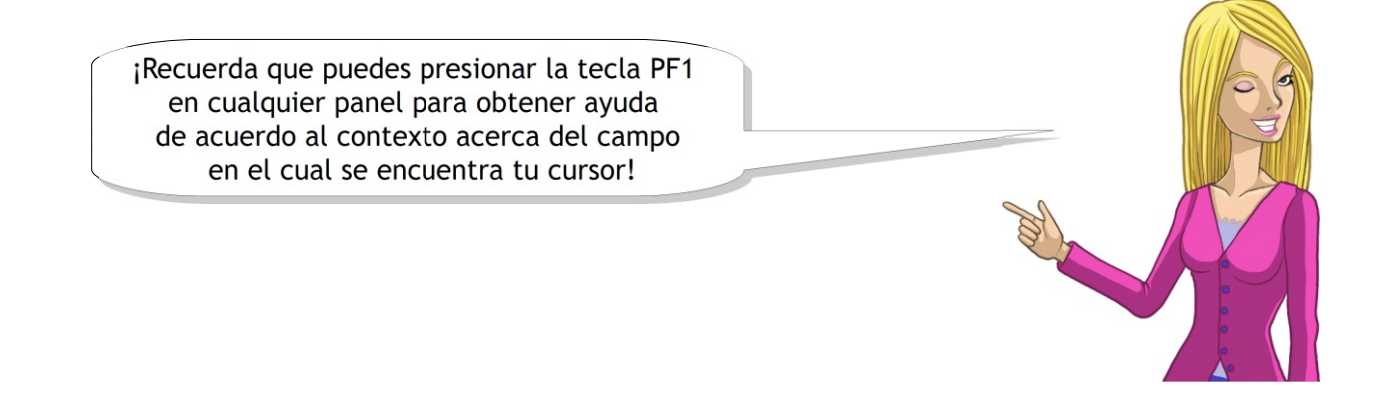

La cola debe tener las siguientes propiedades, de modo que cuando tus mensajes solicitados se ubiquen en la misma, la transacción CICS se ejecute automáticamente para que tú puedas procesarla.

Cada vez que un mensaje se coloque en cola, se debe generar un mensaje de activación. El mensaje de activación se debe colocar en la cola de inicio de CICS01.INITQ. El nombre del proceso a denominar es WEBPRT3.

Para comprender la activación en WebSphere MQ, remítete al tema titulado 'Starting WebSphere MQ applications using triggers' en el Centro de Información de WebSphere MQ. Puedes encontrar este tema en la Guía de programación de aplicaciones bajo el título 'Writing a WebSphere MQ application'.

La secuencia de comandos REXX CGI utiliza una segunda cola para recibir respuestas de los requerimientos que envía a CICS. No es necesario que esta cola tenga ningún conjunto de atributos especiales; las pre determinaciones estándar son suficientes.

#### 1. **Define tu fila de respuesta de manera apropiada**

Ahora debes notar que tu página web se genera de manera exitosa y muestra una tabla vacía dado que aún no has hecho ningún pedido.

### 1. **Ahora responde las preguntas 8 y 9.**

# **Haciendo un pedido**

Para hacer un pedido, puedes utilizar el script CGI denominado neworder, que puede ejecutarse exactamente del mismo modo que vieworders.

¡Este script también tiene errores... ¡Este script también tiene errores...

… pero ya casi terminamos! … pero ya casi terminamos!

![](_page_26_Picture_4.jpeg)

### 1. **Repara el primer error que está evitando que la cola de solicitud se abra de manera exitosa**

Ahora deberás notar que los productos pedidos pueden ser recuperados correctamente, pero ninguno de los precios tiene espacio decimal. Por ejemplo, el libro titulado Soccer Greats en realidad está a la venta por 9.99 GBP, no 999 GBP.

- 1. **Corrige esto de modo que se pueda insertar un espacio decimal antes de los dos últimos dígitos de cada precio.**
- 1. **Realicza algunos pedidos de productos con el fin de evaluar que los pedidos se muestren correctamente.**
- 1. **Ahora responde las preguntas 10 y 11.**

¡Eso es brillante! Pondremos en funcionamiento tu sitio ¡Eso es brillante! Pondremos en funcionamiento tu sitio internamente y lo ejecutaremos durante unas pocas semanas internamente y lo ejecutaremos durante unas pocas semanas para reunir los comentarios de los miembros para reunir los comentarios de los miembros del equipo. Si lo que hicimos funciona bien, del equipo. Si lo que hicimos funciona bien, y tu has respondido correctamente y tu has respondido correctamente las preguntas, ¡tendrás muchas posibilidades de ganar las preguntas, ¡tendrás muchas posibilidades de ganar el premio principal! el premio principal!

![](_page_26_Picture_11.jpeg)

# Completando el Desafío Mainframe IBM 2011

![](_page_27_Picture_1.jpeg)

Una vez que hayas completado el sitio web, analiza Una vez que hayas completado el sitio web, analiza tus respuestas a las preguntas y deja tu tus respuestas a las preguntas y deja tu data set de respuestas donde está de data set de respuestas donde está de modo que yo pueda revisarlo. modo que yo pueda revisarlo.

¡Felicitaciones! ¡Has hecho un trabajo fantástico! ¡Felicitaciones! ¡Has hecho un trabajo fantástico! ¡Nuestros clientes estarán satisfechos y habrás ganado ¡Nuestros clientes estarán satisfechos y habrás ganado mucha experiencia en el uso de mainframe! mucha experiencia en el uso de mainframe!

Debes asegurarte que tu aplicación de auditoría funciona correctamente y que tu sitio web se ve bien y enumera algunos pedidos de evaluación. iLos mismos serán controlados respecto de su exactitud e implementados a su debido momento!

![](_page_27_Picture_5.jpeg)

![](_page_27_Picture_6.jpeg)